# **PODROBNÝ POSTUP PRO VYGENEROVÁNÍ A ZASLÁNÍ ŽÁDOSTI O DOTACI PŘES PORTÁL FARMÁŘE**

**Krok 1 – Pro podání žádosti o dotaci na MAS musí každý žadatel vygenerovat příslušný formulář žádosti ze svého účtu přes Portál farmáře. Po přihlášení na účet Portále farmáře se uživateli v levém sloupci rozbalí několik záložek. V těchto postupuje následně: Nová podání / Žádosti PRV – projektová opatření / Žádost o dotaci přes MAS. V prostřední části obrazovky se rozbalí otevřené výzvy všech MAS. Je nutné, aby žadatel vybral správnou výzvu (výzvu MAS Východní Slovácko). Viz obrázek níže.** 

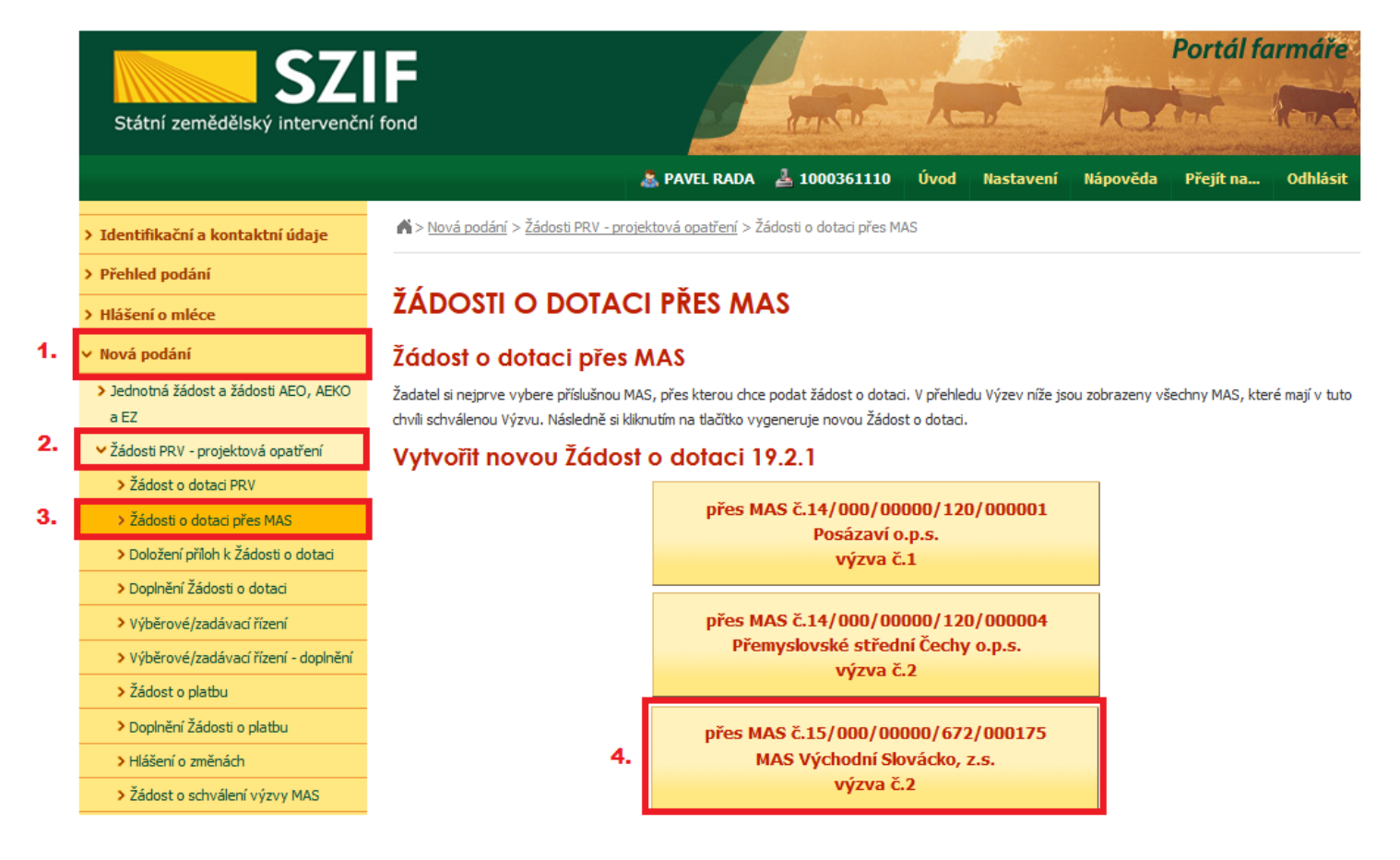

**Krok 2 – Po kliknutí na příslušnou výzvu (viz předchozí krok) se žadateli zobrazí pole, kde vybere správnou fichi (viz text výzvy a její přílohy) a napíše název svého projektu. Toto následně potvrzení stisknutím tlačítka "Generovat žádost". Viz obrázek níže.**

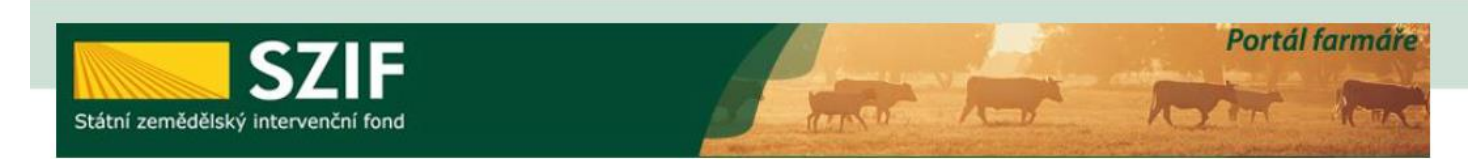

Nová podání > Žádosti PRV - projektová opatření > Žádosti o dotaci přes MAS

## ŽÁDOSTI O DOTACI PŘES MAS

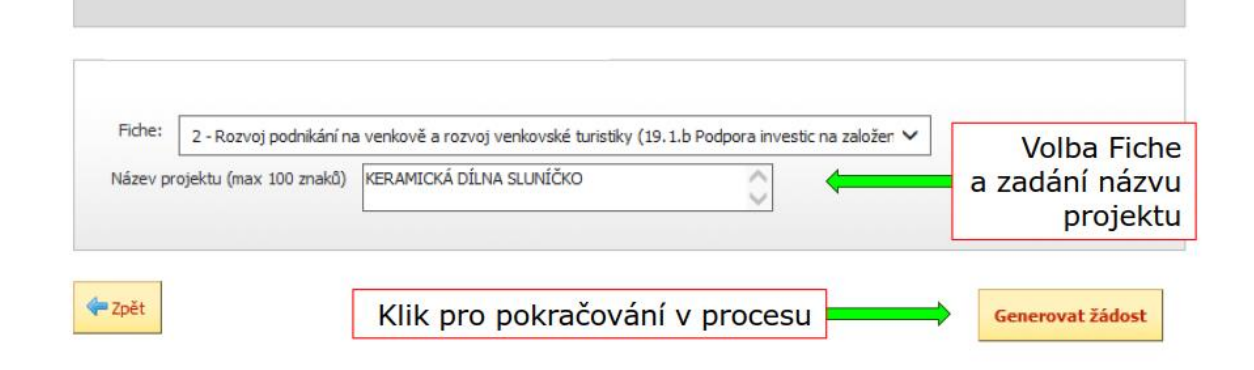

**Krok 3 – Po předchozím kroku se žadateli zobrazí obrazovka s generováním formuláře žádosti. Po 100% načtením se zobrazí vytvořená žádost v Portále farmáře. Žadatel klikne na tlačítko "Pokračovat v podání s elektronickým podpisem". Viz obrázek níže.**

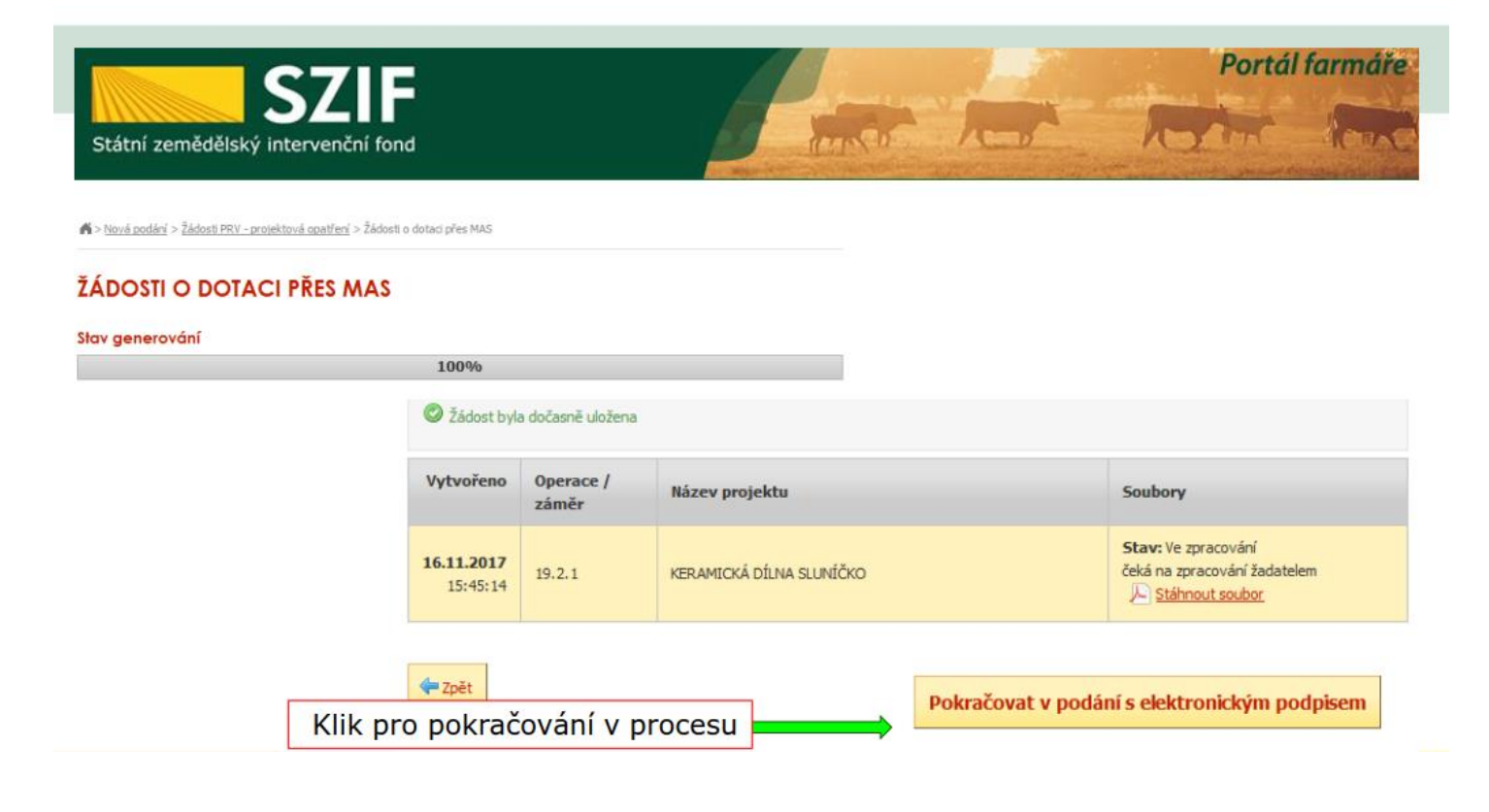

**Krok 4 – Po předchozím kroku se žadateli zobrazí obrazovka s možností stáhnutí formuláře žádosti o dotaci (ŽOD). Stáhnutí formuláře do počítače je možné kliknutím na text Žádost o dotaci PRV 14-20, Místní rozvoj. Po stáhnutí formuláře žadatel vyplní žádost a příslušné přílohy. (Viz krok č. 1 na obrázku na str. 4).**

**(***Pro vyplnění formuláře žádosti je nutné mít nainstalován software pro čtení a úpravu souborů ve formátu pdf – např. Acrobat Reader DC od společnost Adobe. Formulář žádosti žadatel vyplňuje dle Instruktážního listu, který je součástí daného formuláře; otevře se po rozkliknutí "MENU" v samotném formuláři žádosti***.).** 

**Krok 5 - Po vyplnění formuláře žádosti a relevantních příloh se žadatel znovu přihlásí na Portál farmáře a najde již založenou žádost. Příklad postupu v Portále farmáře: Nová podání / Žádosti PRV – projektová opatření / Žádost o dotaci přes MAS (nebo v posledním kroku žadatel zvolí "Rozpracované žádosti"). V prostřední části obrazovky se zobrazí rozpracované žádosti žadatele. Tento krok viz obrázek níže.** 

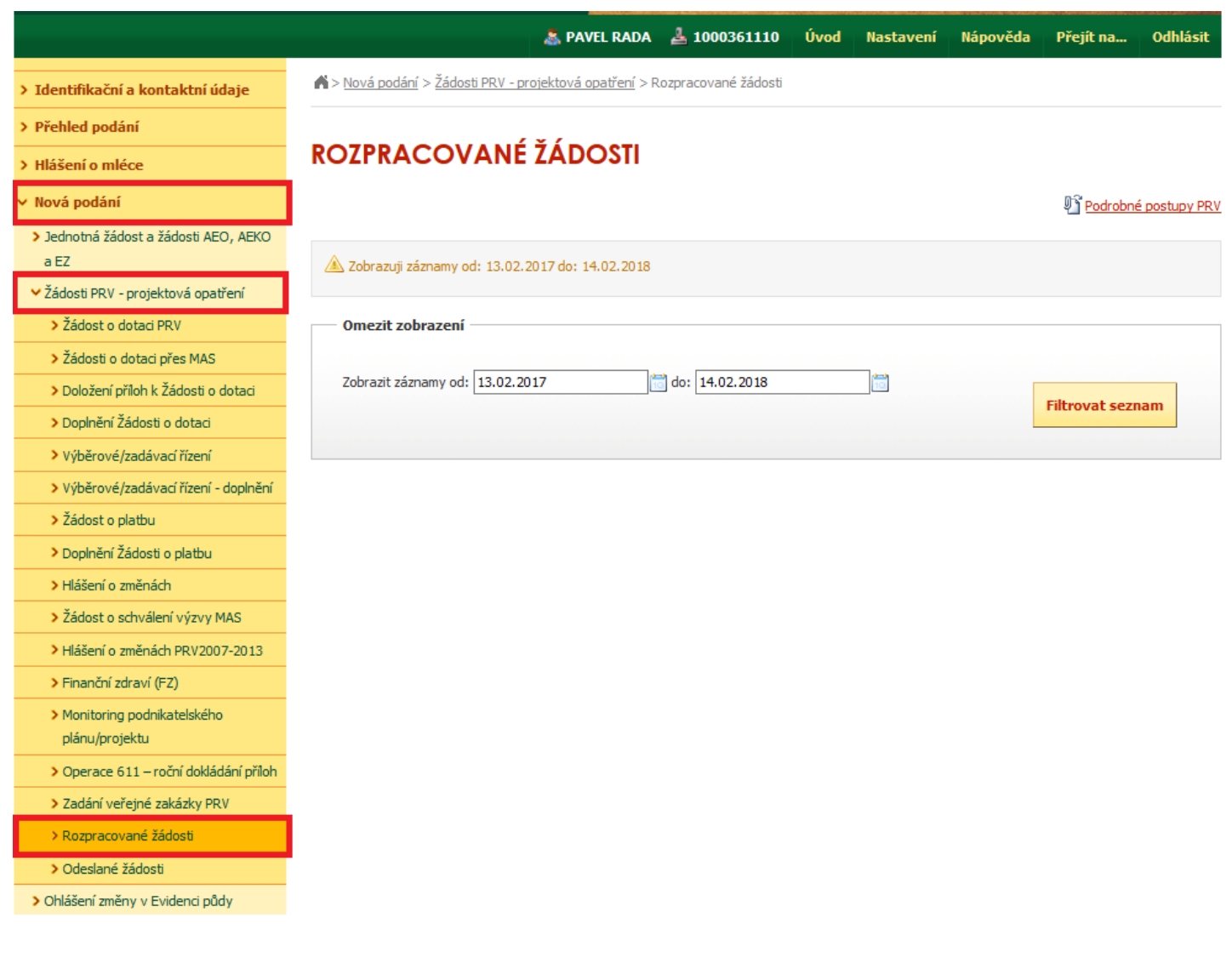

**Krok 6 – Vyplněný formulář a přílohy žadatel nahrává na Portál farmáře. Po rozkliknutí příslušné žádosti v Portále se žadateli objeví obrazovka uvedená na obrázku níže. Samotný formulář žádosti se nahrává v poli Žádost přes tlačítko Procházet… (krok 2. v obrázku níže). Přílohy se nahrávají v dolní části zobrazené obrazovky. Přílohy se nahrávají do příslušných kolonek přes tlačítko Procházet…**

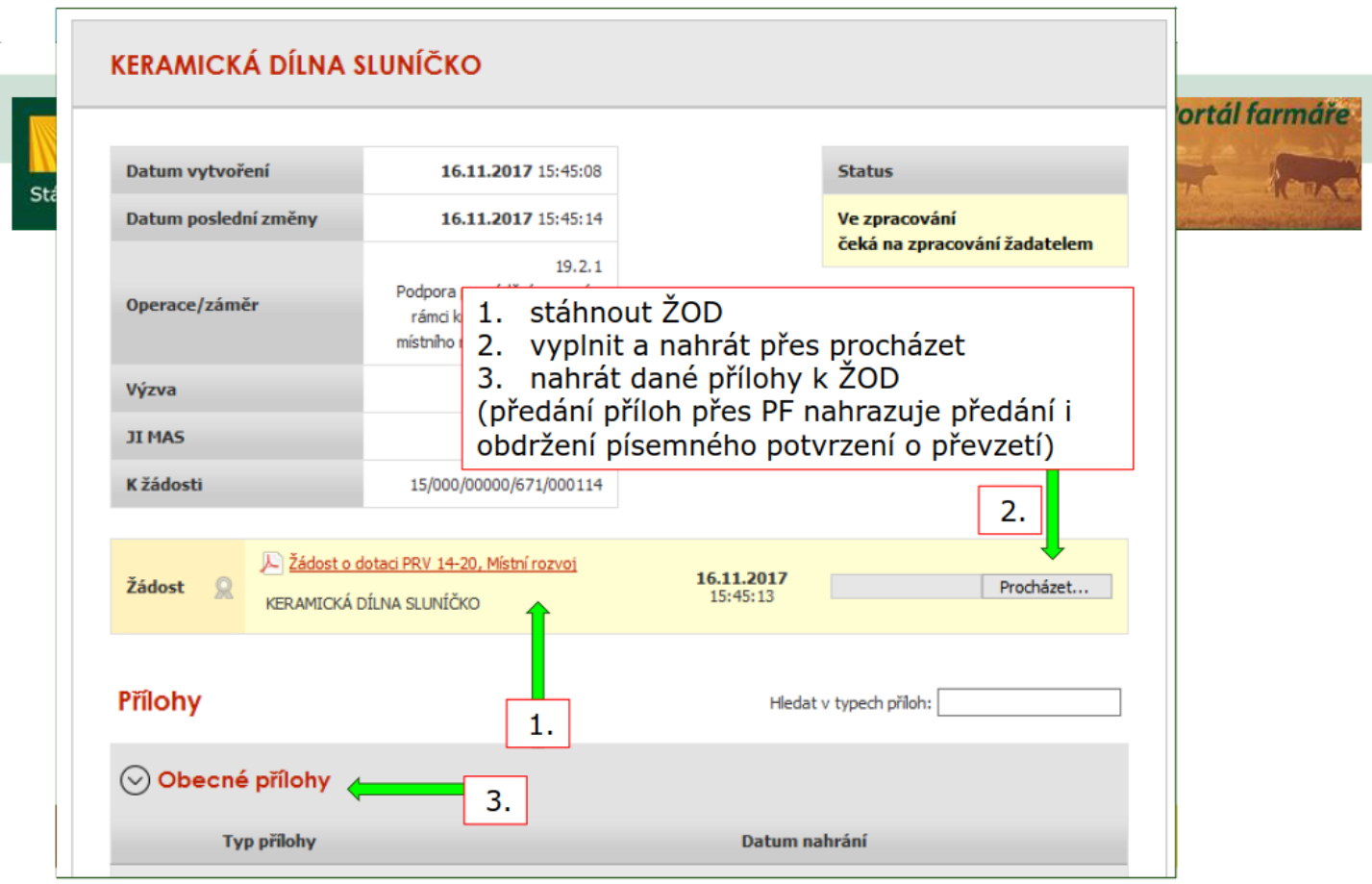

- **Krok 7 – Po zvolení příslušných dokumentů přes tlačítka Procházet… žadatel ve spodní části obrazovky klikne na "uložit". Tímto krokem se soubory z počítače žadatele nahrají na Portál farmáře. Viz obrázek níže.**
- **Krok 8 – Žadatel má v Portále farmáře nahrány správné dokumenty a je připraven k podání žádosti na MAS.**  Stiskne tlačítko "Odeslat podání na MAS". Viz obrázek níže.

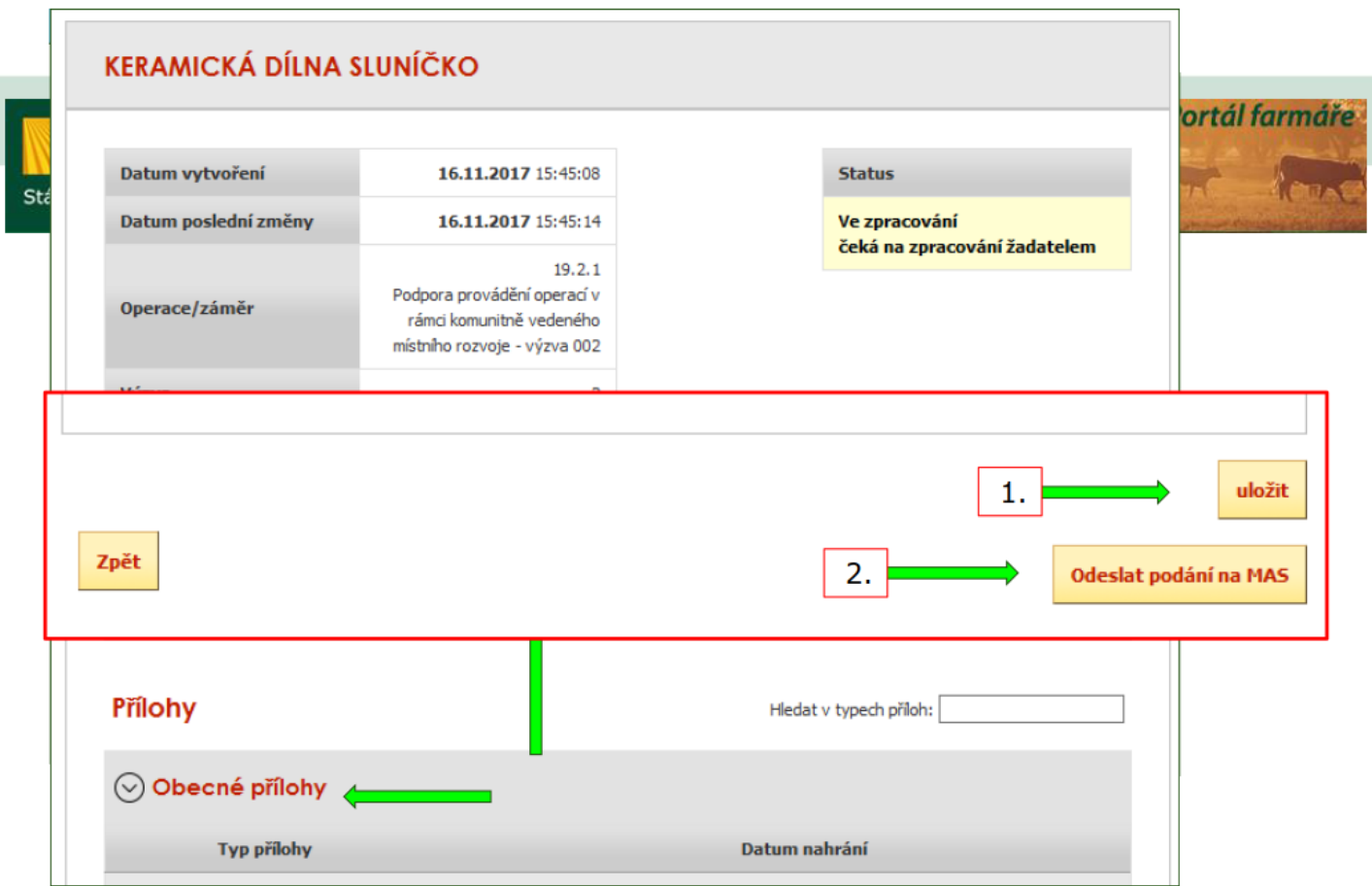

**Krok 9 – Po předchozí kroku se žadateli zobrazí obrazovka s procenty procesu podání. Po ukončení procesu podání se objeví obrazovka s podanou žádosti o dotaci. Viz obrázek níže.** 

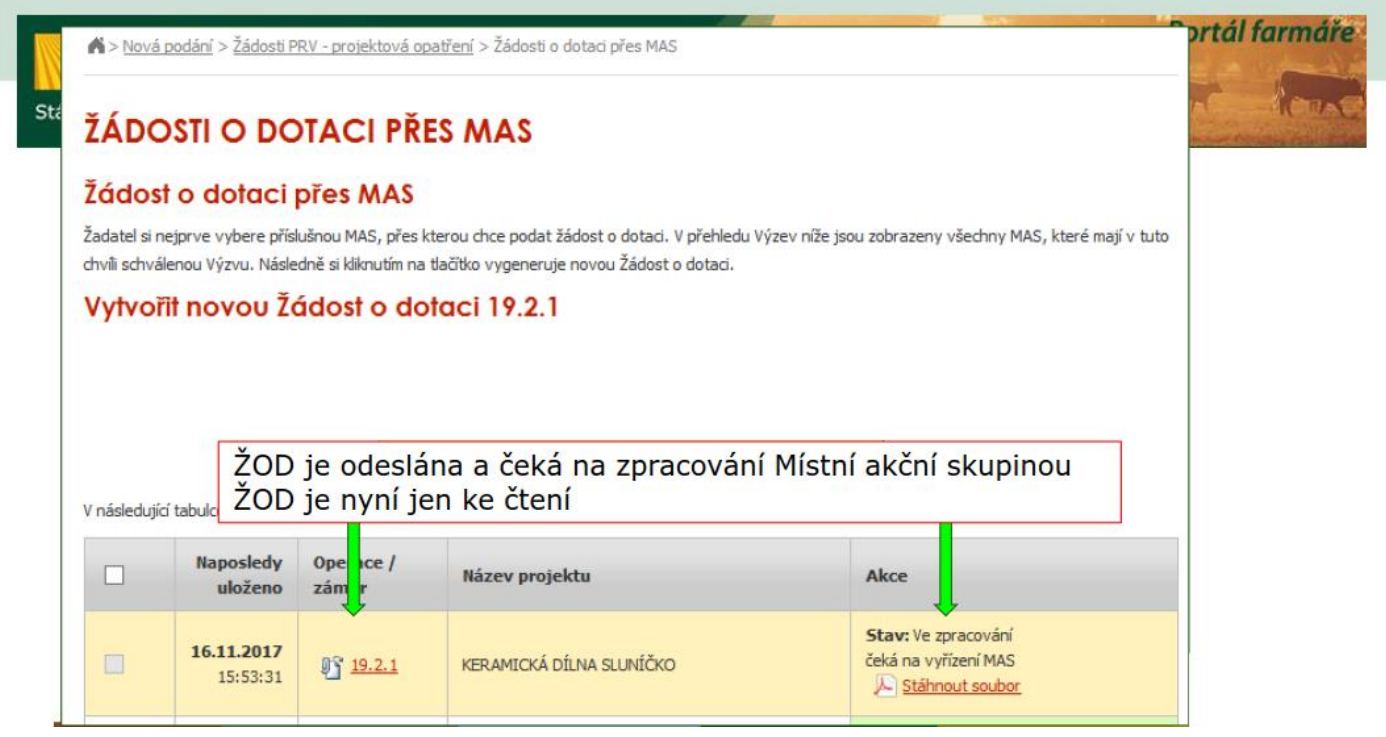

**Krok 10 – Předchozím krokem žadatel odeslal žádost na MAS, která provádí hodnocení formální náležitostí a**  přijatelnosti žádosti a následně také věcné hodnocení ze strany MAS. V případě, že MAS odhalí nedostatky **žádosti nebo jejich příloh, je postup následující:**

*MAS Žadateli v Portále farmáře u příslušné žádosti nahraje aktualizovanou verzi formuláře žádosti (doplnění na str. H – Záznamový list) a do příloh žádosti nahraje dokument s nalezenými nedostatky a závazným termínem k doplnění/opravě.* 

*Žadatel opravu provádí dle kroků uvedených výše (stáhnutí příslušné žádosti, doplnění/oprava, nahrání, podání na MAS<sup>1</sup> ).* 

*MAS má právo žadatele k opravě vyzvat 2x. Pokud MAS již v žádosti neshledá nedostatky postupuje se dle kroků níže.*

Krok 11 – MAS v žádosti o dotaci již nenalezla nedostatky, orgány MAS na základě věcného hodnocení žádost doporučují k podpoře a místní akční skupina žadateli na Portál farmáře nahrála verzi žádosti s elektronickým **podpisem MAS. Žadatel se opět přesune na svoji žádost v Portále farmáře.** 

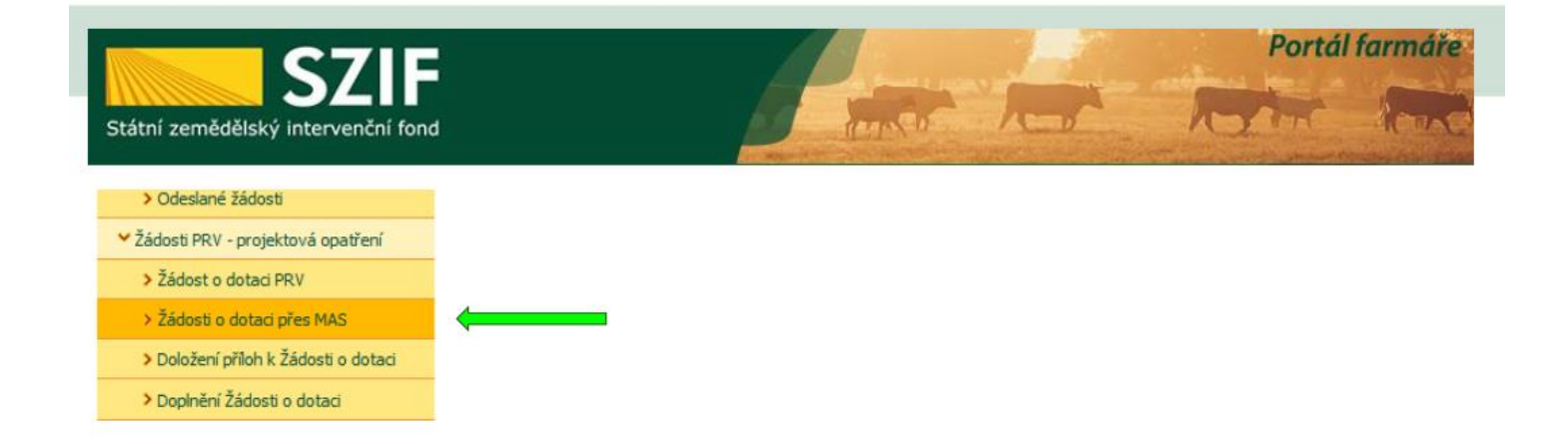

 $\overline{a}$ 

<sup>&</sup>lt;sup>1</sup> Žadatel opětovné podání na MAS provádí kliknutím na tlačítko "Odeslat podání na MAS", nikoliv "Pokračovat **v podání" (viz obrázek v kroku 14)**

#### **Krok 12 – Žadatel žádost odesílá RO SZIF. Klikne na pokračovat v podání "s elektronickým podpisem". Viz obrázek níže.**

Portál farmáře

### ŽÁDOSTI O DOTACI PŘES MAS

### Žádost o dotaci přes MAS

Žadatel si nejprve vybere příslušnou MAS, přes kterou chce podat žádost o dotaci. V přehledu Výzev níže jsou zobrazeny všechny MAS, které mají v tuto chvíli schválenou Výzvu. Následně si kliknutím na tlačítko vygeneruje novou Žádost o dotaci.

#### Vytvořit novou Žádost o dotaci 19.2.1

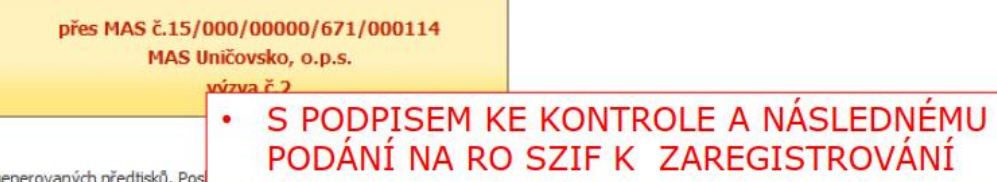

V následující tabulce naleznete seznam vygenerovaných předtisků. Pos

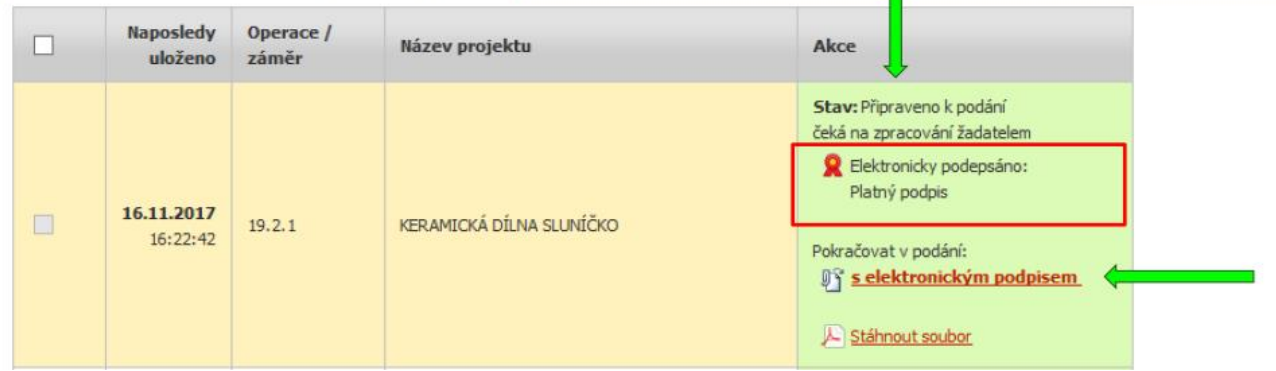

**Krok 13 – Žadatel provede kontrolu žádosti.** 

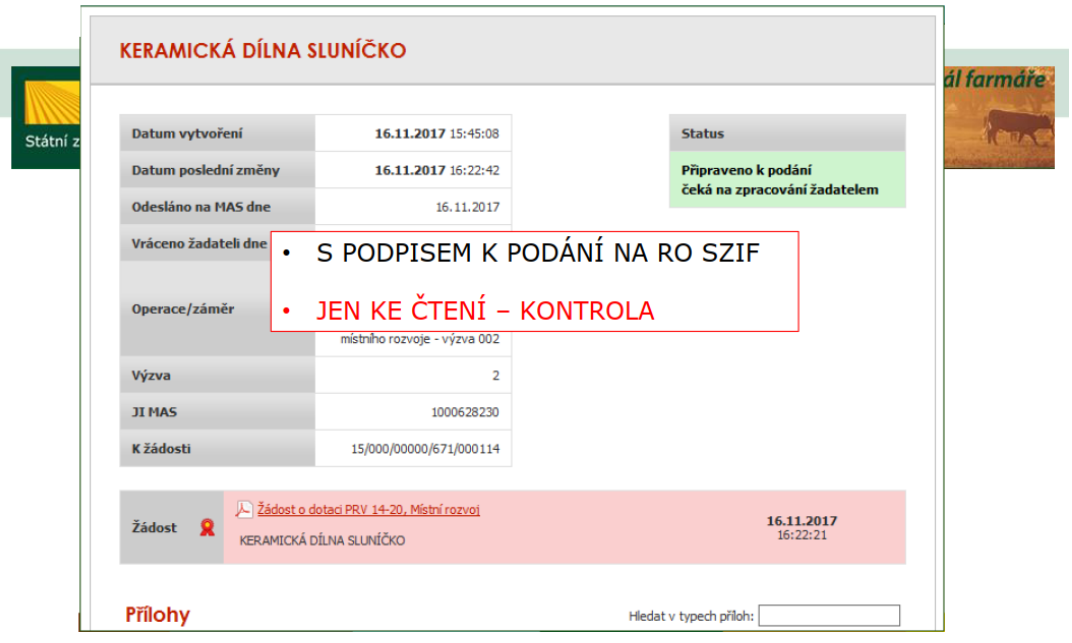

**Krok 14 – Žadatel klikne na tlačítko "Pokračovat v podání".** 

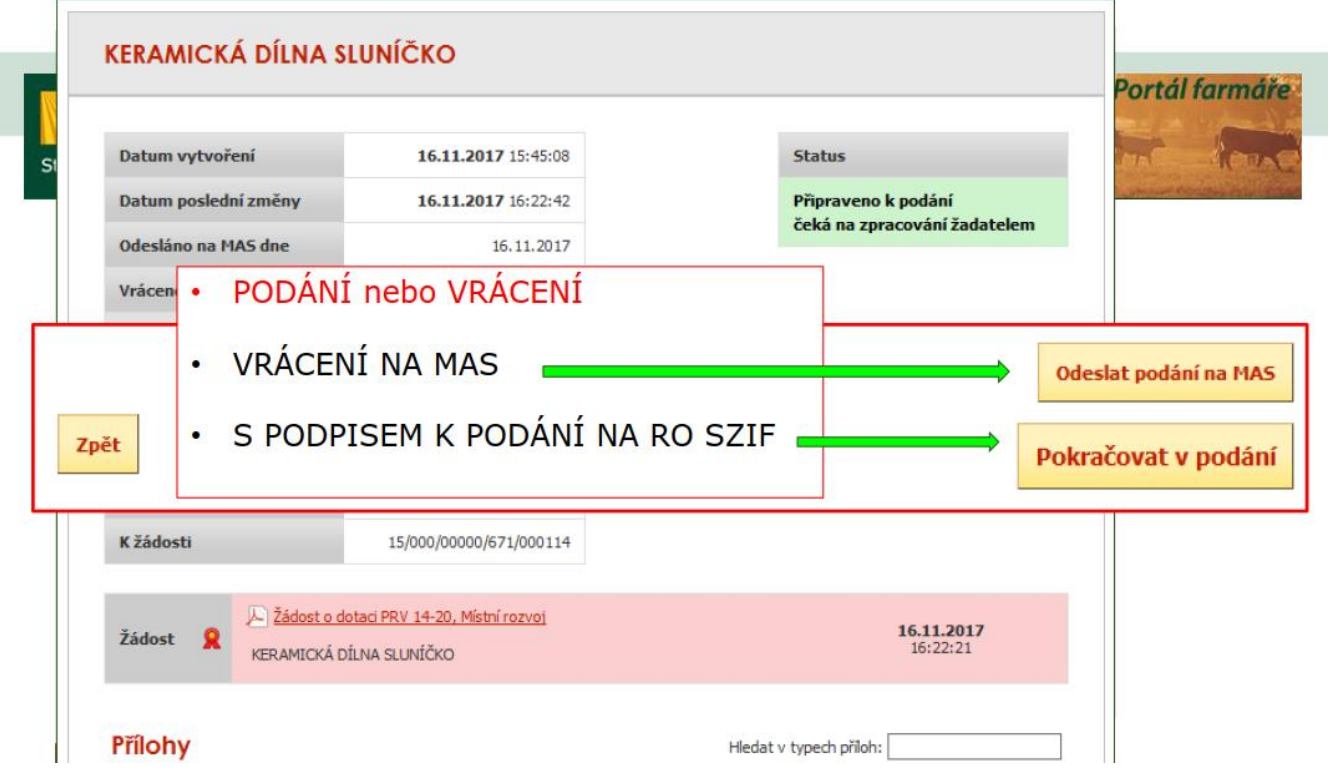

**Krok 15 – Po předchozím kroku se žadateli objeví obrazovka s možností konečného podání. Před tímto žadatel zaškrtne "Souhlasím s podobou žádosti a dalšími závazky". Viz obrázek níže.**

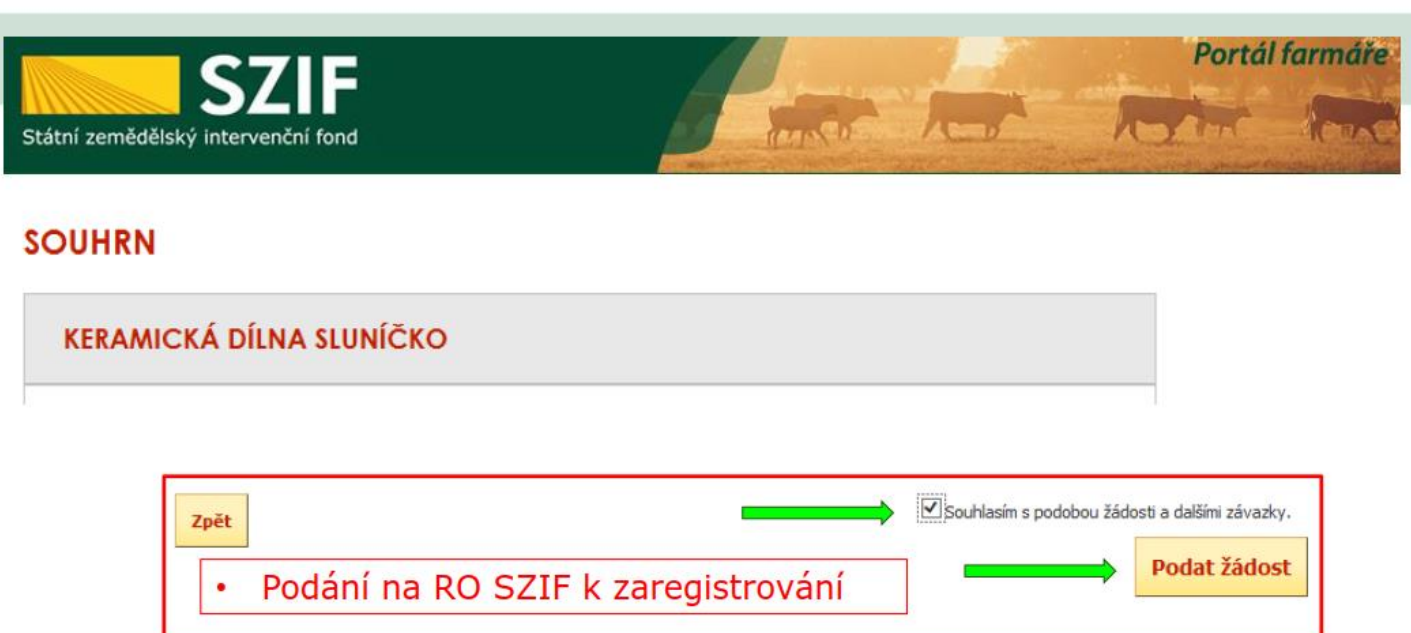

**Krokem 15 byla žádost o dotaci odeslána RO SZIF, který provádí vlastní posouzení úplnosti a správnosti žádosti. O výsledcích kontroly bude žadatele informovat přes Portál farmáře.**